## プロダクトキー置換手順 <Windows Server 2008 R2>

- 1) 「スタート」→「ファイル名を指定して実行」で「slui」とタイプして [OK] をクリッ クします。
- 2) 以下の画面が表示されます。画面で「別のプロダクトキーを入力します(I)」をクリッ クします。

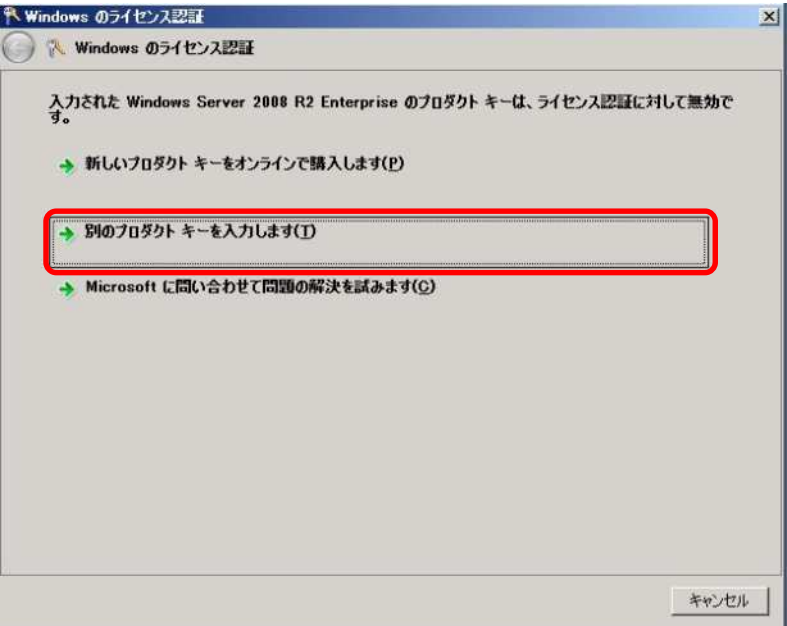

3) 以下の画面が表示されますので、Virtual Key を入力して「次へ(N)」をクリックします。

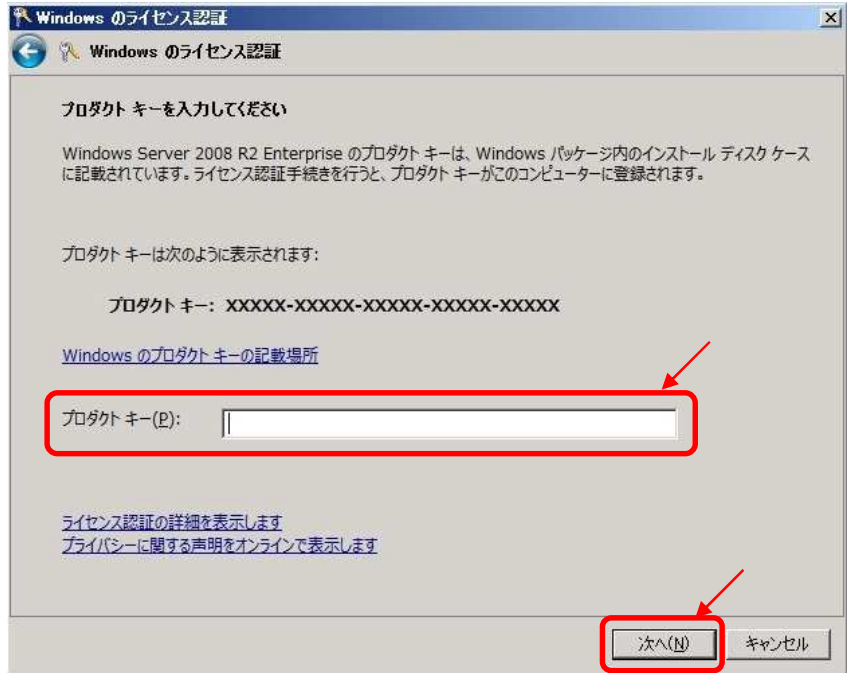

- 4) インターネット接続環境の場合は、自動でライセンス認証が開始されますが、 インターネット接続環境ではない場合は、ライセンス認証画面が表示されますので、 ライセンス認証を実施してください。
- 5) ライセンス認証が終了していることを確認します。
- 1. 「スタート」→「ファイル名を指定して実行」で「slui」とタイプして [OK] をクリッ クします。
- 2.「ライセンス認証に成功しました」と表示されれば、ライセンス認証は正しく終了して います。[OK] をクリックして終了してください。